# MEDSYS Information System

# Visual Nurse Program User's Manual

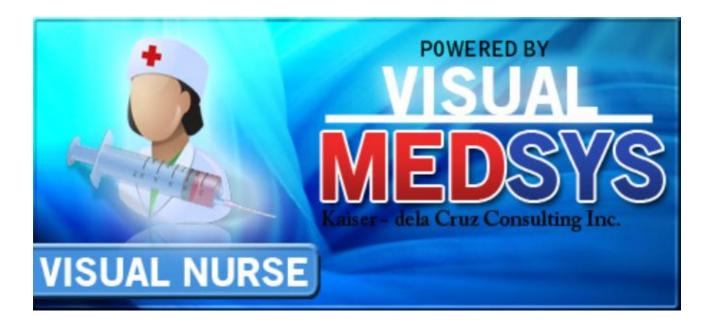

#### **MEDSYS**

Kaiser - dela Cruz Consulting, Inc. June 23, 2017

# Copyright© 2009

#### **ALL RIGHTS RESERVED**

No part of this document may be reproduced through photocopying or in any means, stored into a retrieval system, and transmitted in any form without the express written permission of Kaiser - dela Cruz Consulting, Incorporated.

Permission is hereby granted to Medsys Information System to copy and distribute this document in any of the above means provided this is for its exclusive on site use.

Although every precaution has been taken in the preparation of this manual, the company assumes no responsibility for errors or omissions. Neither is any liability assumed for any damages resulting from the use of the information contained here.

# **Table of Contents**

| INTRODUCTION                               | 5  |
|--------------------------------------------|----|
| Overview                                   | 5  |
| Objectives                                 | 6  |
| Features                                   | 7  |
| GETTING STARTED                            | 8  |
| How to Start the Program                   | 8  |
| How to Change Password                     | 10 |
| How to End the Program                     | 11 |
| PROGRAM OPERATION                          | 12 |
| Patient Searching                          | 12 |
| How to Request Laboratory Exam             | 14 |
| How to Request X-ray Exam                  | 19 |
| How to Request Ultrasound Exam             | 21 |
| How to Request C.T. Scan Exam              | 18 |
| How to Request Heart Station Procedures    | 20 |
| How to Request Magnetic Resonance Imaging  | 21 |
| How to Request Nuclear Procedures          | 22 |
| How to Request Pulmonary Medicine          | 23 |
| How to Request Rehabilitation Medicine     | 24 |
| How to Request Medicine                    | 25 |
| How to Request Supplies                    | 31 |
| How to Request Patient's Diet              | 33 |
| How to Transfer a Patient                  | 36 |
| How to View List of Newly Admitted Patient | 34 |
| How to Send Discharge Notice               | 35 |

65

| How to Stop Medicines                                | 37 |
|------------------------------------------------------|----|
| How to Discharge a Patient                           | 38 |
| How to Enter Administered Medicines                  | 40 |
| How to Enter Admitting Diagnosis and Chief Complaint | 43 |
| How to Enter Height and Weight                       | 44 |
| How to Enter Charges of Inpatient                    | 45 |
| How to Enter Charges of Cash-basis Patient           | 47 |
| Nurses Activity Request                              | 49 |
| Viewing of Laboratory Exam Result                    | 51 |
| Viewing of X-ray Exam Result                         | 52 |
| Viewing of Ultrasound Exam Result                    | 53 |
| Viewing of Heart Station Exam Result                 | 54 |
| Viewing of C. T. Scan Exam Result                    | 55 |
| How to Enter Vital Signs                             | 56 |
| How to Enter Nurses Notes                            | 57 |
| How to View Patient's Profile                        | 58 |
| How to Co-Manage or Additional Doctors               | 59 |
| How to Update Room Status                            | 60 |
| How to Print Claim Slip                              | 61 |
| How to View Clinical Summary                         | 61 |
| How to Schedule Operation                            | 62 |
| Viewing of Reports                                   | 63 |
| Shortcuts                                            | 63 |
|                                                      |    |

**INDEX** 

#### Introduction

#### **Overview**

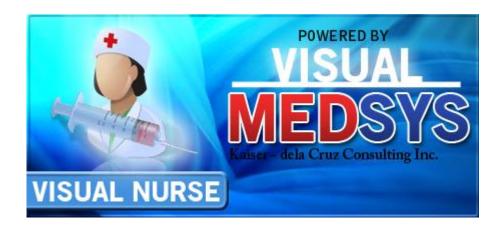

The **Visual Nurse Program** reduces the workload of the nursing staff due to its link to other departments. All patients' requests for examinations and prescriptions can be done through the computer network. Program users can view current test results and other clinical information. Thus, users can use this program to stay abreast of any clinical activity concerning a patient. Relevant information is readily available for nurses with less effort or legwork.

This program is user-friendly. It is menu-driven with detailed guidelines constantly provided for the user's benefit.

Passwords secure the program from unauthorized access.

#### **Objectives**

- 1 To link other departments such as Laboratory, X-ray, Ultrasound, C.T. Scan, Heart Station, Hemodialysis, Pulmonary Laboratory, Pharmacy, Central Supply, Nutrition and Dietetics, Operating Room, and Billing and other hospital departments connected to Visual Nurse Program.
- 2 To speed up and help organize the workflow by creating less work for the staff.
  - Reports such as list of processed requests, list of requests/orders, list of medicine posted, list of supplies posted, discharges for the day and diet list are generated by the program

#### **Features**

- 1 **Data-entry restriction** The program automatically checks for inputs. Warning messages are flashed for possible invalid entries.
- 2 **Updated and reliable** The program is capable of generating accurate reports. Databases are interconnected to other departments and latest updates are accessed.
- 3 **User-friendly** The user is guided by instructions in doing the next step providing an easy-use to process transactions.
- 4 **Password-protected** The use of password is necessary to restrict unauthorized access. Thus the program only accepts passwords which are registered into it. This feature ensures the confidentiality and integrity of data entered into the program.

# **Getting Started**

#### **How to Start the Program**

- 1 Double-click the **Visual Nurse Program** executable file icon in your computer's desktop.
- 2 The Login window will be displayed. Type **employee number** and then press <Enter>. Type **password** and then press <Enter>.

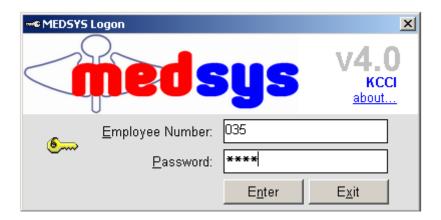

Figure 1: Login Window

The asterisk (\*) in the password textbox is displayed instead of the data entered in order to keep the password confidential.

After typing the employee number and password correctly, the user can proceed into the main window. If one of the two is invalid then an error message will be displayed prompting "Unauthorized User".

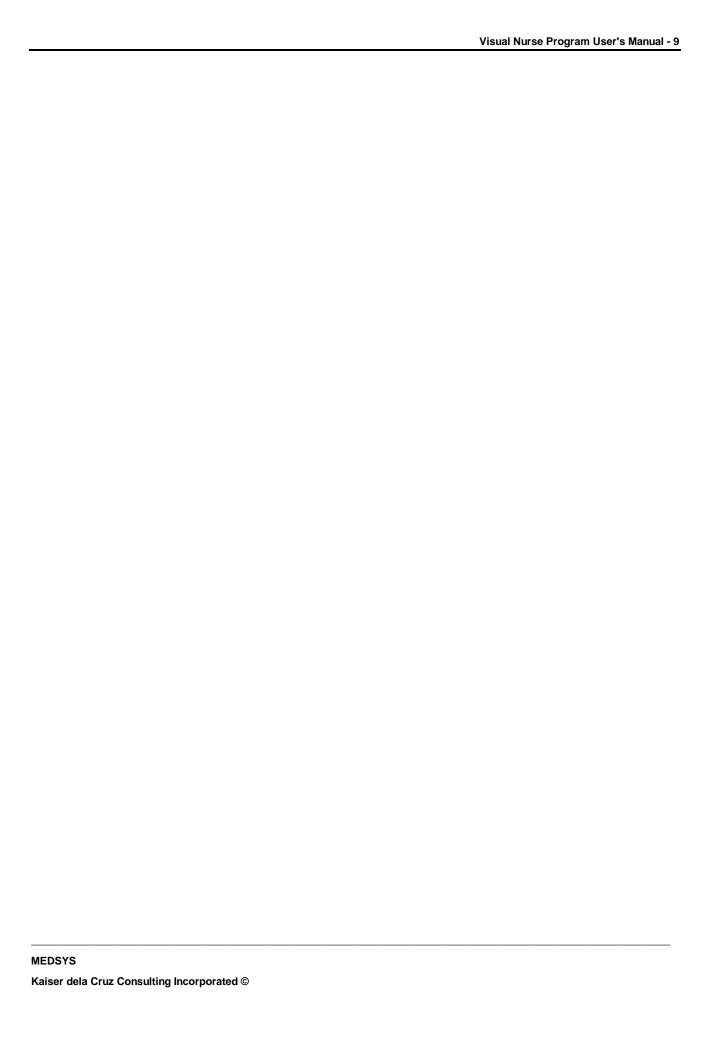

#### **How to Change Password**

It is advisable to change your password as often as possible for security reasons. To change you current password, follow these steps.

- 1 From the Login window *(refer to figure 1)*, type your employee number and then press <Enter>.
- 2 Under the Password entry, press <F12>. Pressing this function key will invoke the Change Password window.

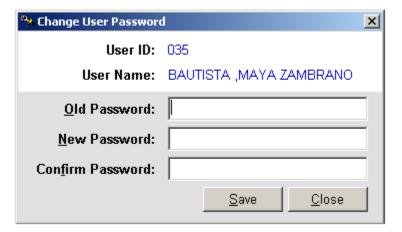

Figure 2: Change Password Window

- 3 Under the Change Password window, type the following data.
  - Old Password Type your existing password.
  - New Password Type your new password not exceeding to 15 characters.
  - Confirm Password Retype your new password to confirm and then press <Enter> or you can click the Save button.

### **How to End the Program**

It is important for users to close the program when they are done to end-up their session. Other users might use the open program using the same password.

Click on Exit button which can be seen in almost all of the tab options.

## **Program Operation**

#### **Patient Searching**

After entering the user's employee number and password correctly, list of patients under the user's station will be displayed. Under the **Enter Lastname** entry, type the patient's last name or first few letters of his last name and then press <Enter>. Double-click on the patient's name to select. All transactions to be done will be accounted to the selected patient.

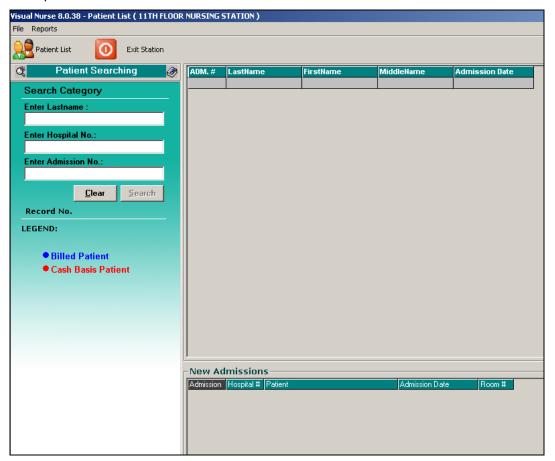

**Figure 3: Patients List Window** 

**Note**: You can view at the bottom of the window the list of newly admitted patients.

To select a patient within the program, click **Send Request** tab and then click the **Next Patient** button located at the right side of the window. Patients listing will be displayed.

| Double-click on the patient's name to select. The main window will be displayed. A transaction to be done will be accounted to the selected patient. | ıny |
|----------------------------------------------------------------------------------------------------|-----|
|                                                                                                    |     |
|                                                                                                    |     |
|                                                                                                    |     |
|                                                                                                    |     |
|                                                                                                    |     |
|                                                                                                    |     |
|                                                                                                    |     |
|                                                                                                    |     |
|                                                                                                    |     |
|                                                                                                    |     |
|                                                                                                    |     |
|                                                                                                    |     |
|                                                                                                    |     |
|                                                                                                    |     |
|                                                                                                    |     |
|                                                                                                    |     |
|                                                                                                    |     |
|                                                                                                    |     |
|                                                                                                    |     |
|                                                                                                    | _   |

#### **How to Request Laboratory Exam**

This option allows you to request laboratory examinations in the Laboratory department

1. Click on Send Requests tab option (default menu).

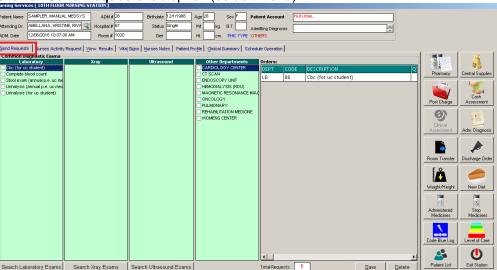

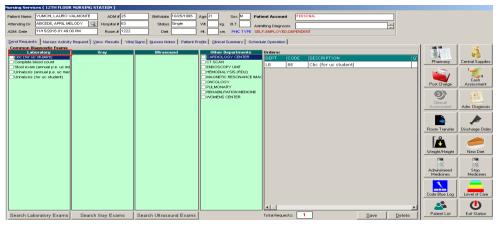

2. Under **Laboratory** column, select the exam(s) to be requested by clicking the small box beside it. When clicked, the **Remarks Entry Window** will be displayed. Enter the necessary data and then click on "**Enter**" button. Follow the same procedure when adding exam(s).

The exam to be requested cannot be found in the list. Click on "Search Laboratory Exams" button. The Laboratory Request Entry Window will be displayed and the following data are needed to enter.

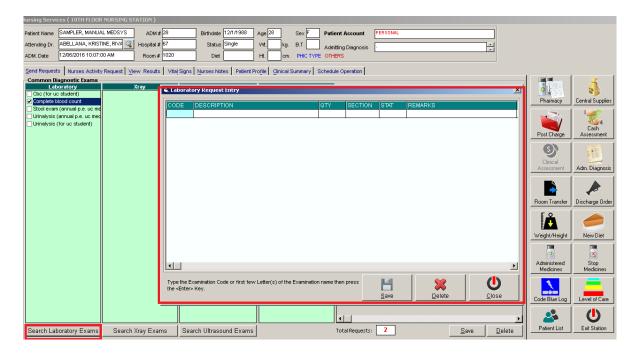

Figure 4: Laboratory Request Entry Window

CODE - Type the examination code or first letter(s) of the examination name then press <Enter>. Or you can
press <Enter> key if CODE is still blank to display the list of examination codes. If <enter> key was pressed,
a window will be displayed showing the list of examination codes.

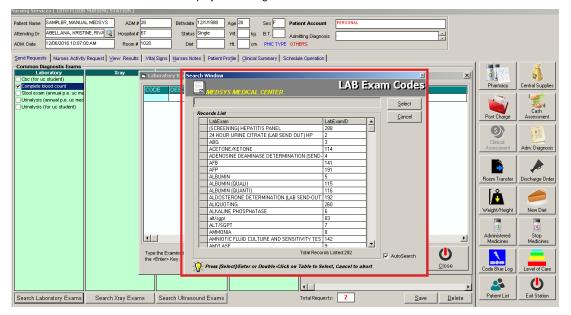

Figure 5: Laboratory Exam Codes Window

To select from the list, click on the desired exam and click on **Select** button or simply double-click on the desired exam. **The Remarks Entry Window** will be displayed afterwards. Enter the following data.

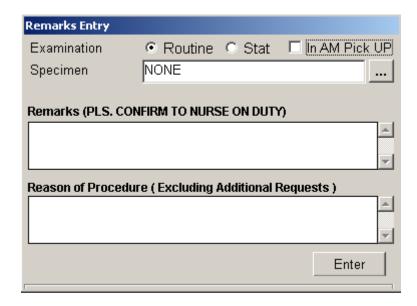

Figure 6: Remarks Entry Window

- ▶ Specimen e.g. blood, urine...
- Examination Type Choose one from the list <Routine, Stat, or In Am Pick-up>
- ▶ Transplant Choose one from the drop-down list either Transplant or Non-transplant
- Dialysis Choose one from the drop-down list either None, Pre-Dialysis or Post- Dialysis.
- Remarks Type additional remarks.

When done, click on **Enter** button. Follow the same procedure when you want to add an examination.

- DESCRIPTION This will be automatically displayed in reference with the selected exam.
- QTY This will be automatically displayed in reference with the selected exam.
- SECTION This will be automatically displayed in reference with the selected exam.
- STAT The data that were entered in the examination type under the Remarks Entry window will be displayed here. To change it, type Y if the exam is STAT or N if it is Routine.
- REMARKS The data that were entered in the remarks data entry under the Remarks Entry window will be displayed here.
- 3 Under the Laboratory Request Entry Window, the user can do the following options.
  - To include the requested laboratory exam in the Order's list, click on SELECT button.

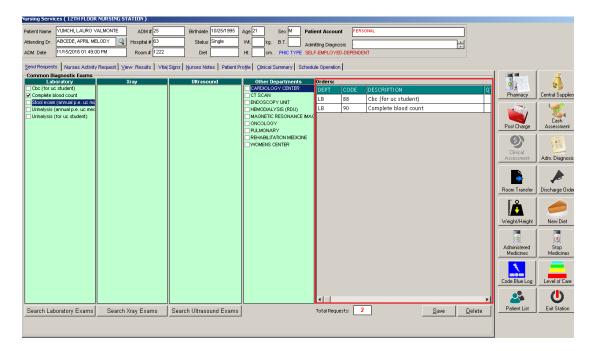

Figure 7: Orders List

To remove requested laboratory exams in the list, click on the desired exam and then click on Delete button.

4 After clicking the save button, the user can do the following options.

- The user can view all the requested exams in the Order's list.
- To send the requests, click on Save button. A pop-window will appear asking you to type the requesting doctor. See figure below. Click OK button to proceed. (Same procedure is applied to requesting of other exams)

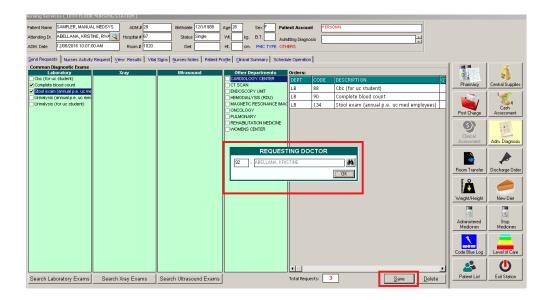

 To remove requested exam from the list, double-click on the desired exam or click on the desired exam then click on **Delete** button.

#### **How to Request X-ray Exam**

This option allows you to request X-ray examinations in the Radiology department.

- Under **X-ray** column, click the small box beside the exam. The same steps with requesting laboratory exam are followed. Please refer to <u>How to Request Laboratory Exam</u> to know the request procedure.
- How to tag PORTABLE procedures.

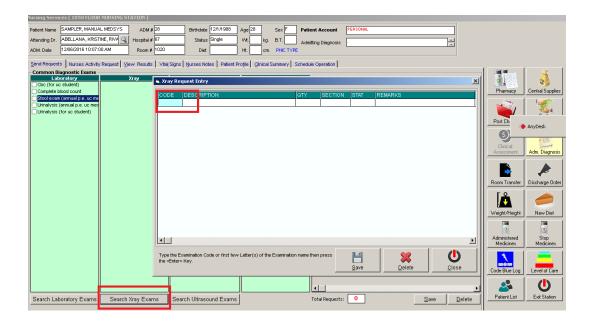

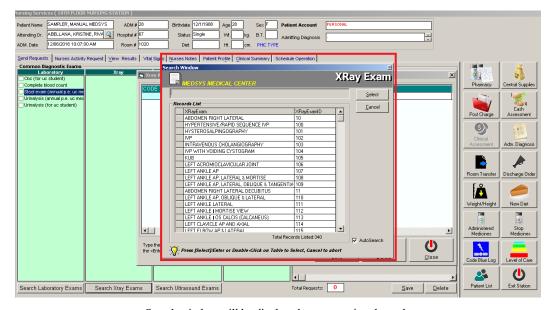

Search window will be displayed upon entering the code

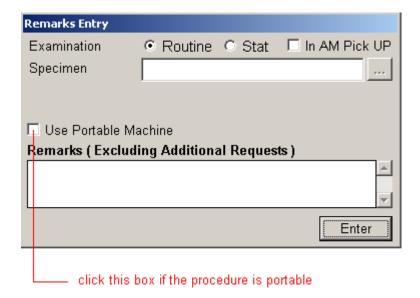

#### **How to Request Ultrasound Exam**

This option allows you to request Ultrasound examination in the Radiology department.

 Under Ultrasound column, click the small box beside the exam. The same steps with requesting laboratory exam are followed. Please refer to <u>How to Request Laboratory</u> <u>Exam</u> to know the request procedure.

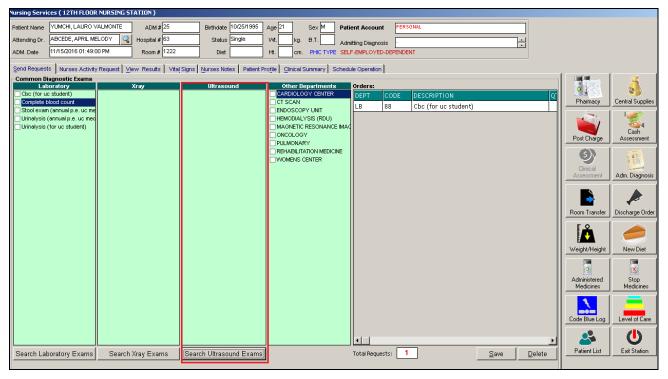

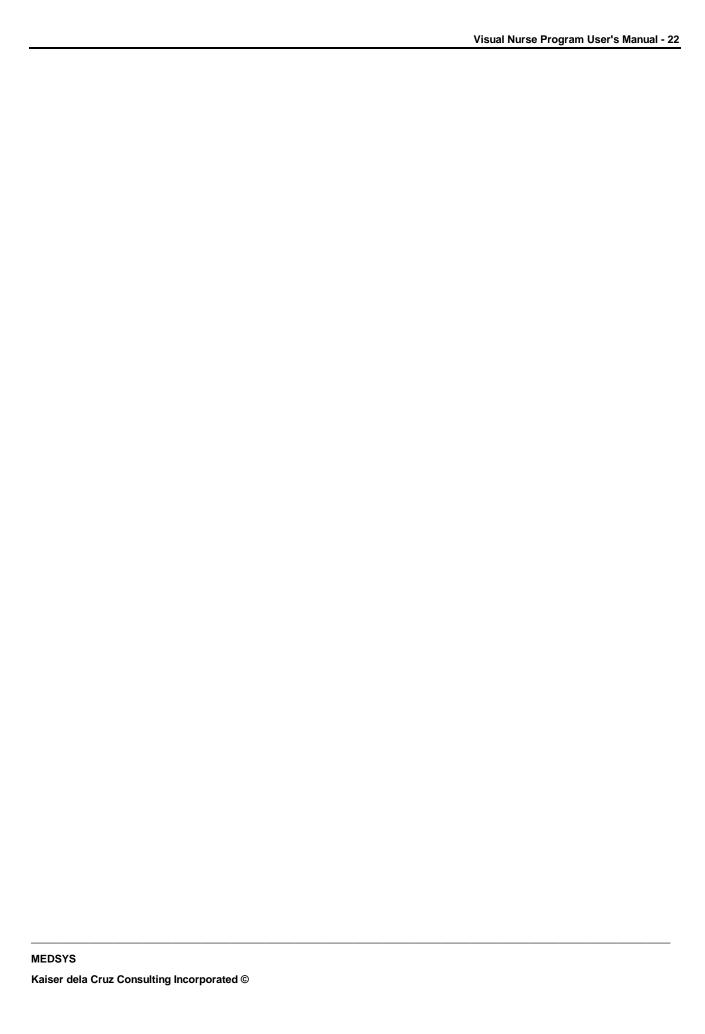

#### **How to Request Ct-SCAN Procedures**

This option allows you to request REHAB Examination in the Radiology department.

- 1 Click on **Send Requests** tab option.
- 2 Under **Other Departments**, click on the small box beside **CT-Scan**. The list of examinations will be displayed.

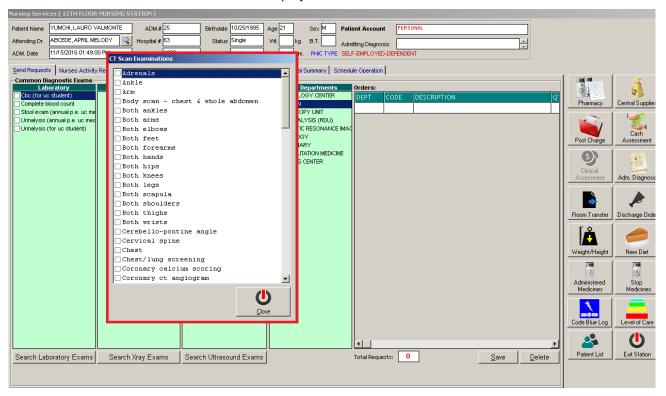

Figure 8: List of Ct-Scan Exams

To select from the list, click on the small box beside the desired exam. Upon clicking, the **Remarks Entry Window** will be displayed. Enter the following data.

- Examination Type Choose one from the list <Routine, Stat, or In Am Pick-up>
- Specimen example blood, urine...
- Transplant Choose one from the drop-down list either Transplant or Non-transplant
- Dialysis Choose one from the drop-down list either None, Pre-Dialysis or Post-Dialysis.
- Remarks Type additional remarks.

When done, click on **Enter** button. Follow the same procedure when you want to add an examination.

- 3 After selecting all the examinations for the patient, click on **Exit** button.
- 4 After clicking the **Exit** button, the user can do the following options.
  - The user can view all the requested exams in the Order's list.
  - To send the request, click on **Save** button.
  - To remove requested exams in the list, double-click on the desired exam or click on the desired exam then click on **Delete** button.

#### **How to Request Heart Station Procedures**

Under **Other Departments column**, click on Cardiology Center, the list of examinations will be displayed. The same steps with requesting Ct-Scan are followed. Please refer to How to Request Ct-Scan Exam to know the request procedure.

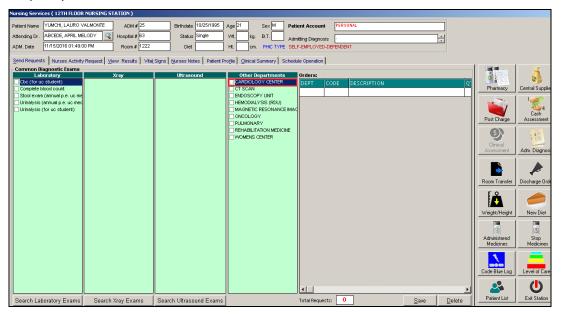

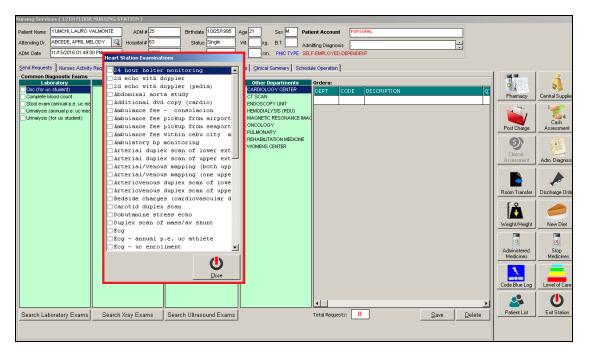

Figure 9: List of Exams in Cardiology Center

#### **How to Request MRI Procedures**

Under **Other Departments**, click on the small box beside **Magnetic Resonance Imaging**. The Request entry window will be displayed. The same steps with requesting Ct-Scan are followed. Please refer to How to Request Ct-Scan Exam to know the request procedure.

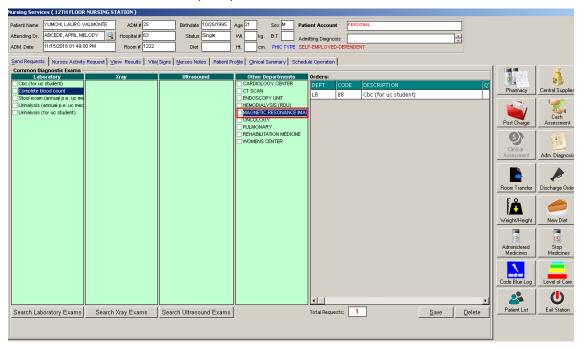

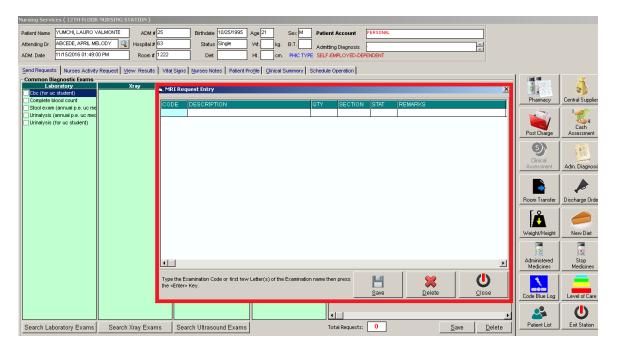

Figure 10: Request Entry Window for MRI request

#### **How to Request Pulmonary Medicine Procedures**

Under **Other Departments**, click on the small box beside **Pulmonary Medicine**. The list of examinations will be displayed. The same steps with requesting Ct-Scan are followed. Please refer to How to Request Ct-Scan Exam to know the request procedure.

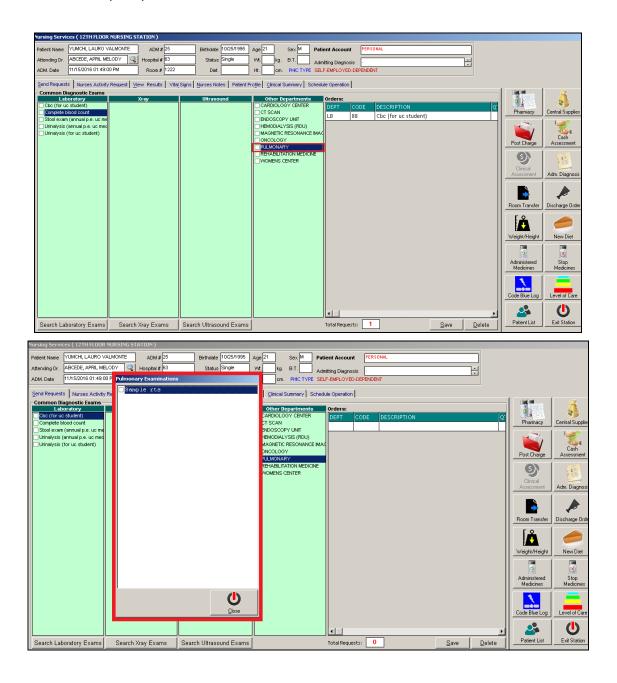

Figure 11: List of examination for Pulmonary

#### **How to Request Rehabilitation Medicine Procedures**

Under **Other Departments**, click on the small box beside **Rehabilitation Medicine**. The request entry window will be displayed. The same steps with requesting Ct-Scan are followed. Please refer to How to Request Ct-Scan Exam to know the request procedure.

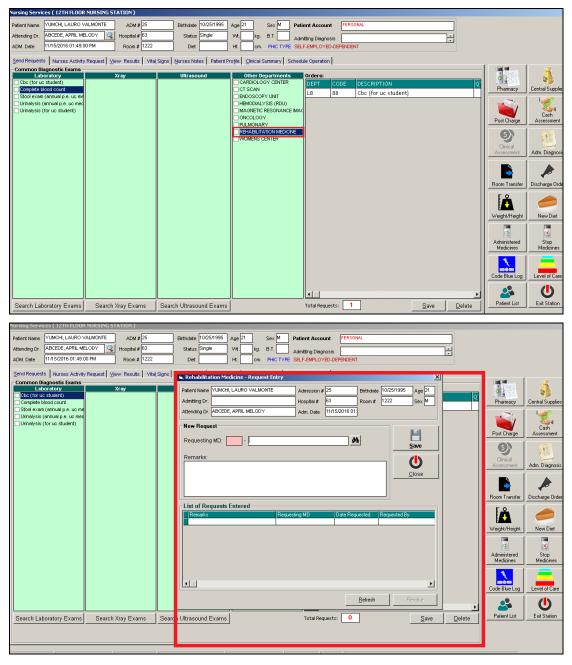

Figure 12: Request Entry Window for Rehabilitation Medicine

#### **How to Request Medicine**

Request on medicine to patient could not be posted in the computer if:

- Billing department has closed patient's account. The message that will appear on the screen, "The patient's account has already been closed by \_\_\_\_\_ (Department). If you have charges to make, notify the Billing staff immediately for further instructions..."
- Credit and Collection staff has placed the patient's account on cash basis. The
  message that will flash on the screen, "The patient's account has been placed under
  cash basis by the Billing Officer. Please refer to Billing Department for further
  Instructions."
- 1 Click on Send Requests tab option
- 2 Click on **Pharmacy** button at the right side of the window then Click the **Charge Request Entry** button or **F6** key.

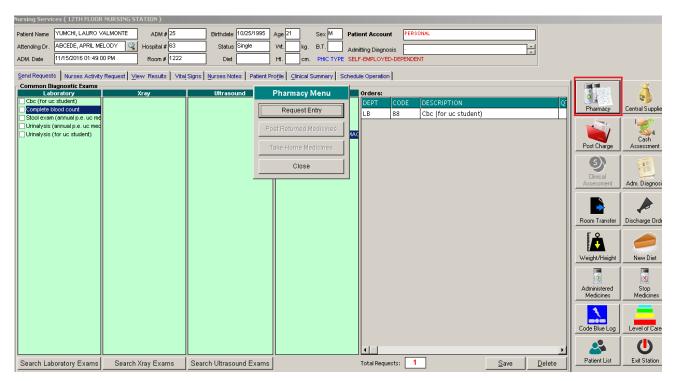

**Figure 9: Pharmacy Options** 

The **Pharmacy Request Entry** window will be displayed.

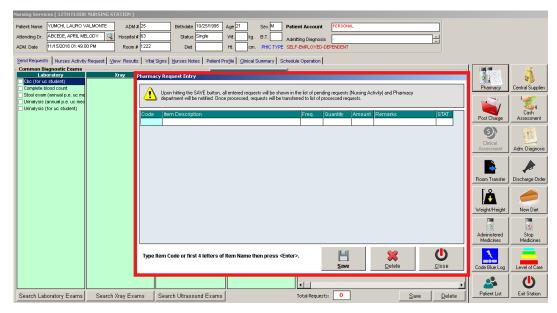

Figure 10: Charge Request Entry Window

- ▶ Code Type item code or first letter(s) of item name then press <Enter>. Or you can press <Enter> key if code is still blank to display the list of medicines. If <enter> key was pressed, the list of medicines window will be displayed. To select from the list, click "All Items" to display all supplies or you can categorize by clicking "Suppliers" or "Classification" then double-click on the desired item.
- Item Description This will be automatically displayed in reference with the selected item.
- Dosage Press <Enter> key if dosage is still blank to display the list of dosage codes. If <enter> key was pressed, a window will be displayed showing the list of dosage codes. To select from the list, double-click on the desired code or click on the desired code and click on Select button. To abort the selection, click on Cancel button.
- Quantity This will be automatically displayed in reference with the selected dosage. Note that quantity should be greater than zero.
- Remarks An optional entry.

Just follow the same procedure when adding transcription requests.

After completing the desired items to request, the user can do the following options.

- Click on Save button to send the request into the Pharmacy department.
- To remove requested items in the list, click on the desired item then click on Delete button.
- Click on Cancel button to close the Charge Request Entry Window.

#### **How to Request Supplies**

This option allows you to request nursing supplies in the Central Supply Department. Charging will be done by the CSR department after processing the request.

Request on supplies to patients could not be posted in the computer if:

- Billing department has closed patient's account. The message that will appear on the screen, "The patient's account has already been closed by \_\_\_\_\_ (Department). If you have charges to make, notify the Billing staff immediately for further instructions..."
- Credit and Collection staff has placed the patient's account on cash basis. The
  message that will flash on the screen, "The patient's account has been placed under
  cash basis by the Billing Officer. Please refer to Billing Department for further
  Instructions."
- 1 Press F7 (Central Supply) or click on Central Supply button at the right side of the window. When clicked, the Central Supply Request Entry Window will be displayed and the following data are needed to enter.

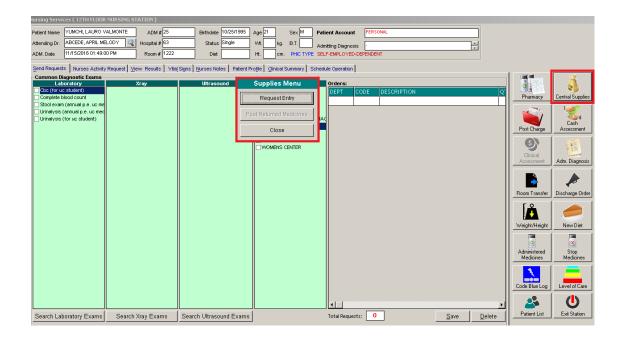

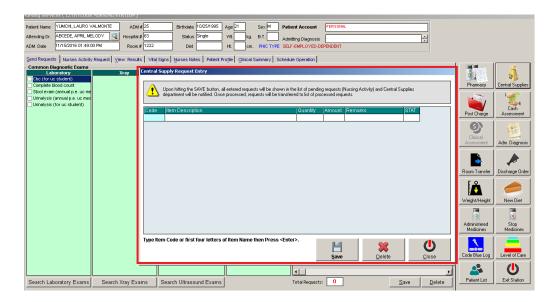

Figure 13: Central Supply Request Entry Window

Code - Type item code or first letter(s) of item name then press <Enter>. Or you can press <Enter> key if code is still blank to display the list of supplies. If <Enter> key is pressed, a window will be displayed showing list of supplies.

To select from the list, click "All Items" to display all supplies or you can categorize by clicking "Suppliers" or "Classification" then double-click on the desired item.

- Item Description This will be automatically displayed in reference with the selected item.
- Quantity Type the number of the item to request. Note that quantity should be greater than zero.
- Remarks An optional entry.

Follow the same procedure when adding items to request.

- 3 After completing the items to request, the user can do the following options.
  - To send the request in the Central Supply department, click on Save button.
  - To remove an item in the list, click the row of the desired item then click on **Delete** button.
  - Click on Cancel button to abort the entered items.

#### **How to Change Diet**

This is where you can request and change the patient's diet for the next meal.

1 Click on **Change Diet** button at the right side of the window. When clicked, the **Post New Diet Window** will be displayed asking you to enter the following data.

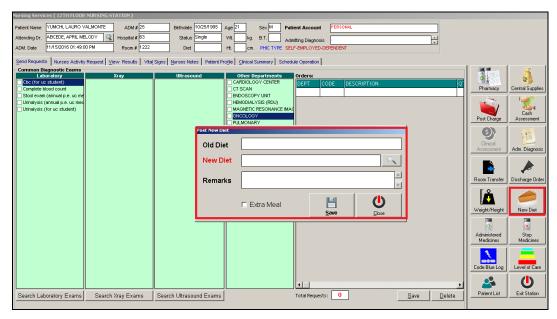

**Figure 11: Diet Request Window** 

- Old Diet This will be automatically filled-up by the program.

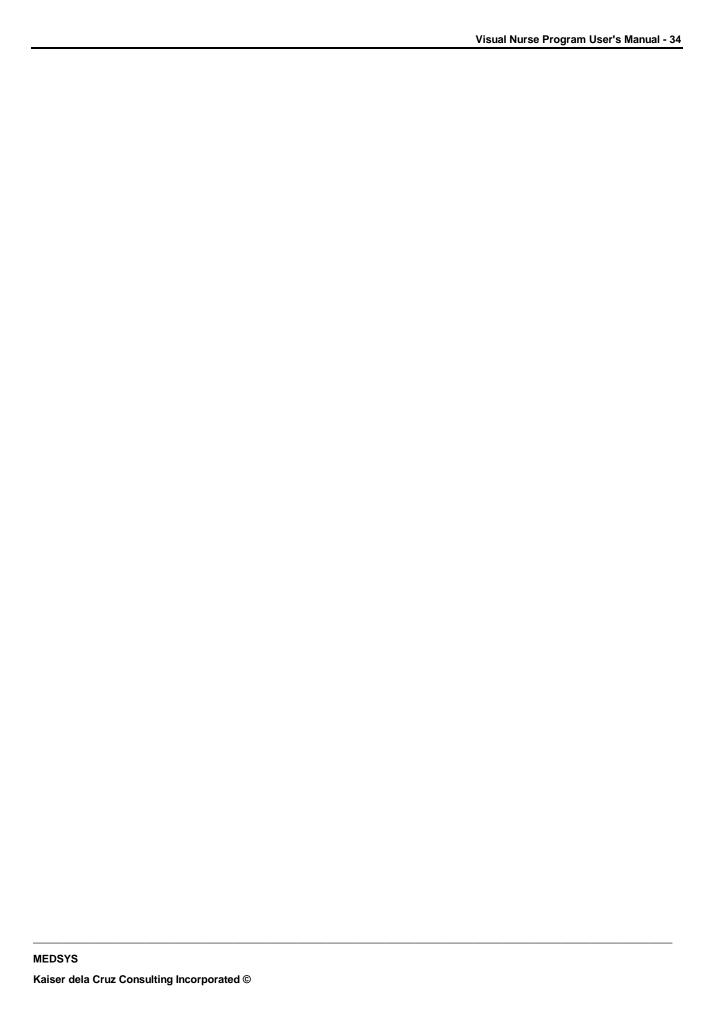

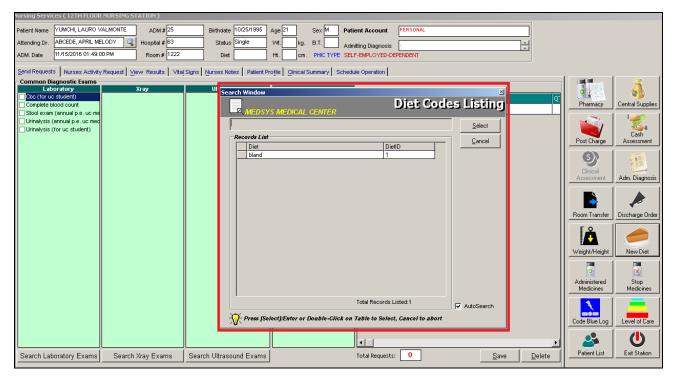

**Figure 12: Diet Codes Listing Window** 

To select from the list, just double-click on the desired diet or click on the desired diet then click on Select button. Clicking on Cancel button will abort all your selected diets.

- Remarks Automatically filled-up in reference with the selected diet.
- 3 After completing the data to be entered, the user can do the following options.
  - Click the check box to have an extra meal for the patient.
  - Click on Save New Diet button to send the request.
  - To abort the request entered, click on Cancel button.

#### How to Transfer a Patient

1. Click on **Room Transfer** button at the right side of the window. When clicked, a window will be displayed.

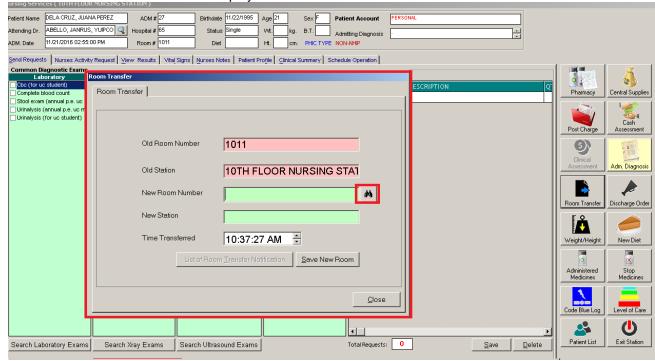

Figure 13: Room Transfer Window

Click on **Room Transfer tab** to open its window. The following data are needed to enter:

- Old Room Number Automatically filled-up by the program in reference with the patient's current room.
- Old Station Automatically filled-up by the program in reference with the patient's current station.
- New Room Number Type a new room number. To do it, press <Enter> key if new room number is still blank. If <Enter> key was pressed, a window will be displayed showing the list of rooms. Click on "All Rooms" to display list of all rooms or you can categorize by clicking on "Station" or "Accommodation".

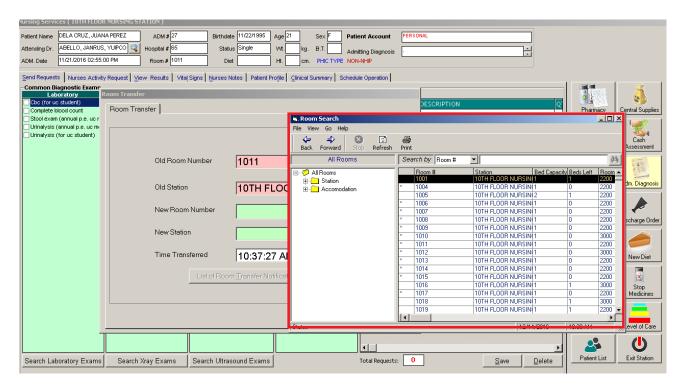

Figure 14: List of Rooms Window

- New Station Automatically filled-up by the program in reference with the selected new room.
- Time Transferred The server's current time is used as the default entry. To set a time, click on the up and down arrows.
- 3 After completing the data, the user can do the following options.
  - Click on Save New Room button to transfer the patient into a new room.
  - Click on Cancel button to abort transferring the patient.

## **How to View List of Newly Admitted Patient**

At the bottom of the patient's list window, you can view the names of the newly admitted patients in your station.

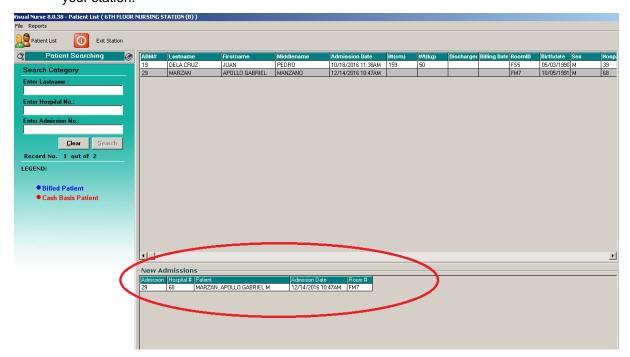

## **How to Send Discharge Notice**

This option allows you to send discharge notice/processing sheet to Billing Department to inform that the patient is already cleared from charges from your department.

Nurse will send discharge notice to cost centers after receiving discharge order from patient's doctor. Visual Nurse Program will not allow the user to send discharge notice if there is still pending requests from different cost-centers.

1 Click on **Send Clearance** at the right side of the window. When clicked, the **Discharge notice Window** will be displayed. Complete the following information:

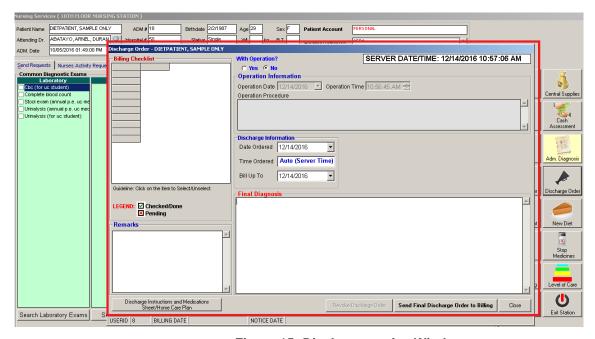

Figure 15: Discharge notice Window

#### **Discharge Information**

- Ordered Date Use the drop-down combo box to select the ordered date
- Ordered Time Use the up and down arrows to select the ordered time
- Bill up to Sets the deadline for the payment of the patient's bill. To do it, use the drop-down combo box to select a date.

Operation Information - Click the "Yes" option if the patient has undertaken an operation.

- Operation Date Use the drop-down combo box to select an operation date.
- Operation Time Use the up and down arrows to select an operation time.
- Operation Procedure Type the operation procedure of the patient.

#### **Medical Fees**

Doctor's Name - the name of the doctor

Amount - the medical fee of the doctor

Medical Diagnosis - Type medical diagnosis of the patient

Remarks - An optional entry

- 3 After completing the data, the user can do the following options.
  - Click on Save as Preliminary Data button to send the discharge notice.
  - Click on Save & Send Final Discharge Notice to Billing button to print. You must click this button to signal
    the Billing Department that the patient is already cleared from your department.
  - Click on **Cancel** button to abort discharge notice.

## **How to Stop Medicines**

This option allows you to discontinue patient's medicine.

- 1 Click on **Send Requests** tab option.
- 2 Click on Stop Medicines button at the right side of the window. When clicked, the List of Medicines for Unit Dose Window will be displayed. The following data can be viewed.

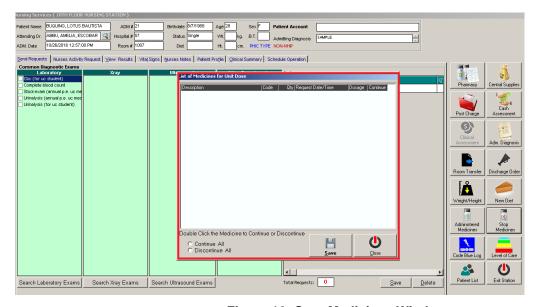

**Figure 16: Stop Medicines Window** 

- Description description of the medicine
- Code the code of the item requested
- Quantity the number of item requested
- Request Date/Time the date and time when the item was requested
- Dosage the dosage of the medicine
- State continue or discontinue
- 3 The user can do the following options.
  - To change the state of the medicine, double-click on the desired medicine or to continue all or discontinue all, just click on the option box.
  - Click on Save button when completed.
  - Click on Exit button to close the List of Medicines for Unit Dose window.

## **How to Discharge a Patient**

This option allows you to remove the patient physically from the list in order to monitor the availability of rooms.

**Note:** Before discharging a patient, a discharge notice should be sent first to the Billing department. Please refer to <u>How to Send Discharge notice</u> to know the request procedure.

Double click on the patient name you want to discharge to display the discharge patient window below.

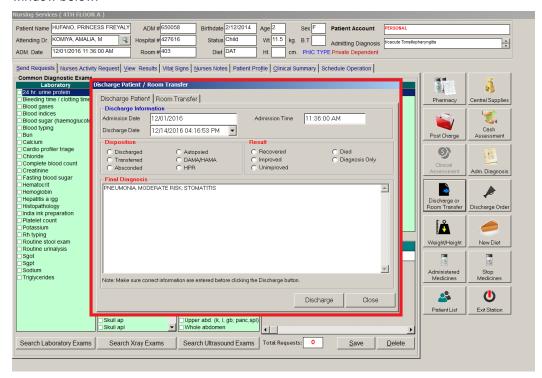

- Admission Date Automatically filled-up by the program in reference with the patient's day of admission.
- Admission Time Automatically filled-up by the program in reference with patient's time of admission.
- Discharge Date You can set the discharge date by clicking on the drop-down combo box. Note that discharge date should not go beyond the current date.
- Discharge Time You can set the discharge time by clicking on the up and down arrows.
- Disposition Click one from the list.
- Result Click one from the list.
- \* FINAL DIAGNOSIS Type the diagnosis given by the doctor
- 3 After completing the data, the user can do the following options.
  - Click on **Save Discharge** to remove the patient physically from the list.
  - Click on Exit button to abort discharging the patient.

## **How to Enter Medicines Administered**

This option allows you to enter the medicines administered to the patient.

To do this, click on **Send Requests** tab then **Entry for Medicines Administered** button. Enter your access code to load the window below

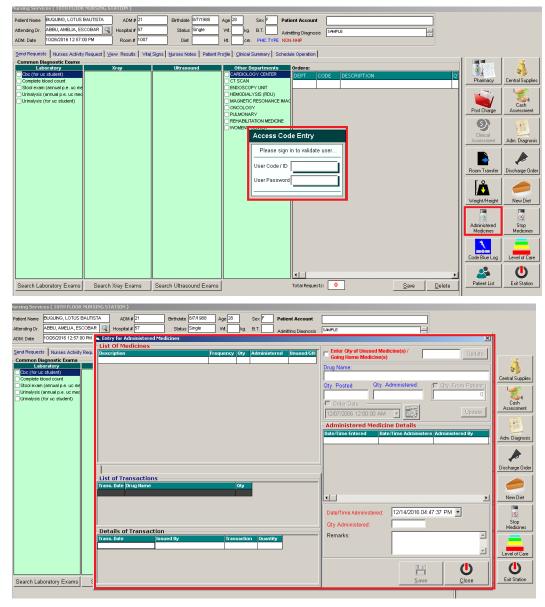

To Enter the medicine administered, in the *quantity* box enter the total quantity of the medicines administered to the patient. The window where to enter the quantity is displayed below, the encircled part is where to enter the total quantity administered on a specific date and time.

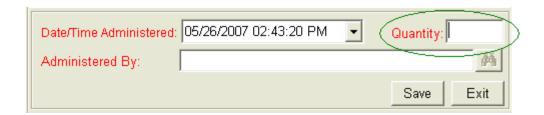

To view detailed transaction of a specific medicine, double click on the specific item then go to the Detailed Transaction window for the details of the item, a sample window is displayed below. It is where you can see the transaction done to a specific item such as the date issued, date returned or date adjusted.

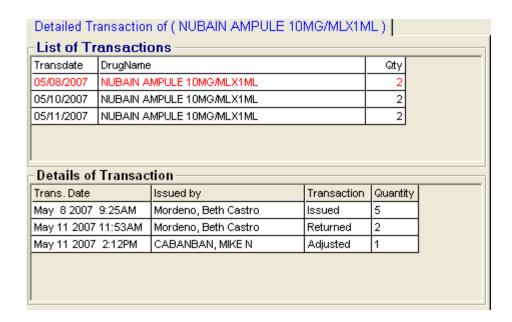

To view details of the medicines administered for the specific item, a sample window is displayed below. The *qty* column is the total quantity administered on a specific date and item and the person who administered the item is also displayed.

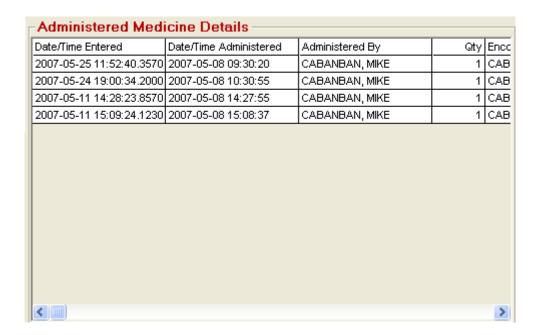

To enter the specific order date and time of the doctor for the specific medicine, go to the *Ordered Date* option. A sample window is displayed below.

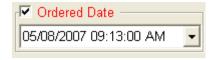

To enter quantity given by the patient if the specific medicine is purchased / bought outside, go to *Qty. From Patient*. Check on to activate the entry box then enter the quantity in the encircled part of the window displayed below then click on *Update* button to update the medicine transaction.

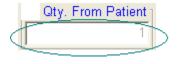

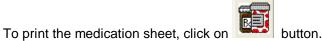

| Visual Nurse Program User's Manual - 46 |
|-----------------------------------------|
|                                         |
|                                         |
|                                         |
|                                         |
|                                         |

# **How to Enter Admitting Diagnosis and Chief Complaint**

- 1 Click on **Send Requests** tab option.
- 2 Click on **Admitting Diagnosis/Chief Complaints Entry** button. When clicked, a window will be displayed asking you to complete some missing information. The following data can be viewed.

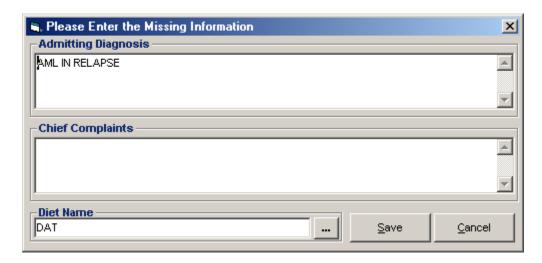

Figure 17: Admitting Diagnosis/Chief Complaints Window

- Admitting Diagnosis type the admitting diagnosis of the patient.
- Chief Complaints type the complaint of the patient.
- Diet Name press <Enter> key if diet is still blank or click on to display the Diet Code Listing.
- 3 After completing the data, the user can do the following options.
  - Click on Save button to save the information.
  - Click on Exit button to close the window.

## **How to Enter Height and Weight**

This option allows you to enter the height and weight of the patient for clinical reference.

- 1 Click on Send Requests tab option.
- 2 Click on **Height and Weight Entry** button located at the right side of the window.
- 3 Its window will be displayed.

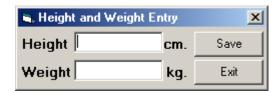

Figure 18: Height and Weight Entry Window

Enter the following data.

- Height Type patient's height in centimeter.
- Weight Type patient's weight in kilograms.
- 4 The following button options can be clicked from.
  - Save This will save the entry.
  - Exit This will close window without saving the entry.

## **How to Enter Charges of Inpatient**

In this option is where you can enter charges of nursing services and supplies.

- 1 Click on **Send Requests** tab option.
- 2 Click on **Post Charges** button at the right side of the window. When clicked, the **Post Charges Window** will be displayed. Complete the following data.
  - Department Code Refer to the list of department codes written at the bottom of the window.
  - Item Code Type the service code or first letters of the service name then press <Enter> key. Or you can press <Enter> key if item code is still blank. When pressed, the Revenue Code window will be displayed showing all revenue codes.

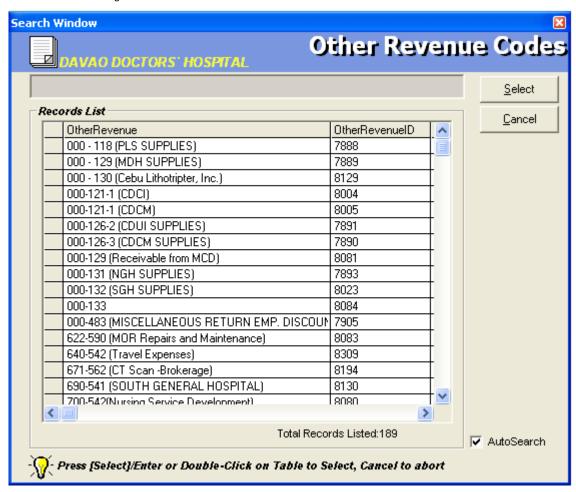

Figure 19: Revenue Codes Window

To select from the list, double-click on the desired item or click on the desired item then click on Select button. Clicking on Cancel button will abort the selection.

Item Description - Automatically filled-up by the program in reference with the selected item.

- Quantity Automatically filled up by the program in reference with the selected item but this can still be edited.
- Unit Price Automatically filled up by the program in reference with the selected item.
- Amount Automatically filled up by the program in reference with the selected item and its quantity.
- 3 After entering the items to be charged, the user can do the following options.
  - Click on Save button to save entered items. When clicked, a printable form will be displayed. Click on to print. Entered items will be entered items. to print. Entered items will be automatically charged to the patient's bill.

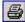

- To remove the selected item, click on the desired item then click on Delete button.
- Clicking on Exit button will close the Post Charge window.
- 4 At the bottom of the window, the user can also do the following options.
  - To view list of charges entered, click on List of Charges Entered button.
  - To cancel requested charges, double-click on the requested item or click on the desired item then click on Cancel Charges button.
  - To have a copy of charge slip of the requested item, click on Re-print Charge Slip button.

## **How to Enter Charges of Cash-basis Patient**

This option allows you to enter charges of nursing services and supplies to a selected cash-basis patient.

- 1 Click on **Send Requests** tab option.
- 2 Click on Cash Assessment Entry button at the right side of the window. When clicked, the Cash Assessment Entry Window will be displayed. Complete the following data.

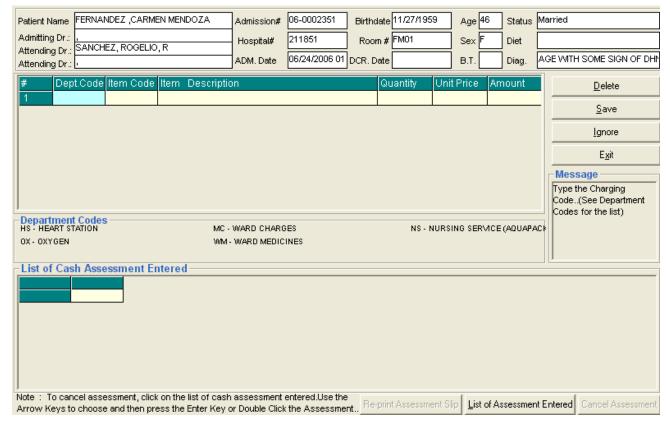

Figure 20: Cash Assessment Window

- Department Code Refer to the list of department codes written at the bottom of the window.
- Item Code Type the service code or first letters of the service name and then press <Enter> key. Or you can press <Enter> key if item code is still blank. When pressed, the Revenue Code window will be displayed showing all revenue codes.

To select from the list, double-click on the desired item or click on the desired item then click on **Select** button. Clicking on **Cancel** button will abort the selection.

- Item Description Automatically filled-up by the program in reference with the selected item.
- Quantity Automatically filled up by the program in reference with the selected item but this can still be edited.
- Unit Price Automatically filled up by the program in reference with the selected item.

- Amount Automatically filled up by the program in reference with the selected item and its quantity.
- 3 After entering the items to be charged, the user can do the following options.
  - Click on Save button to save entered items. When clicked, a printable form will be displayed. Click on to print.
  - To remove the selected item, click on the desired item then click on Delete button.
  - Clicking on Exit button will close the Post Charge window.
- 4 At the bottom of the window, the user can also do the following options.
  - To view list of charges entered, click on List of Charges Entered button.
  - To cancel requested charges, double-click on the requested item or click on the desired item then click on Cancel Charges button.
  - To have a copy of charge slip of the requested item, click on Re-print Charge Slip button.

#### How to Cancel an Item that is already PAID

In the List of Cash Assessment Entered window, click on the List of Assessment Entered to display list(s) of charges entered for the specific patient.

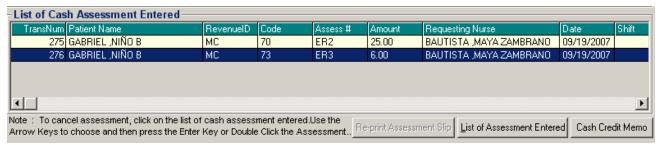

To cancel an item, highlight the specific item then click on Cash Credit Memo to load the window below.

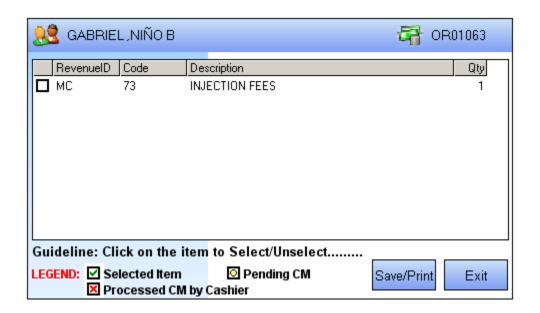

### **Nurses Activity Request**

From the requests posted in the Send Requests tab option, you can view here the status of each request.

Nurses Activity Request is where you can view list of processed requests, list of pending requests, list of exam with results, and reports such as diet list, census report by station, discharges for the day, list of requests/orders, list of medicine posted and list of supplies posted.

- 1 Click on Nurses Activity Request tab option.
- 2 Its window will be displayed showing the following data.
  - List of Processed Requests These are the lists of requests that were already processed by the
    department in response to the requests done in the Send Requests tab option.

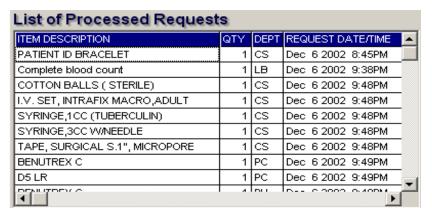

Figure 21: List of Processed Requests

List of Pending Requests - These are the lists of requests posted in the Send Requests tab option which
are not yet acknowledged by the receiving department.

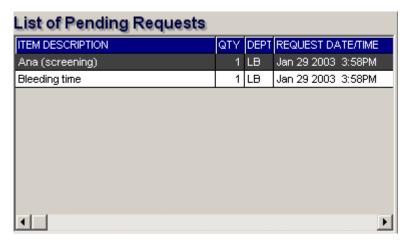

Figure 22: List of Pending Requests

To cancel a request, double-click on the desired item.

List of Exams with Result - These are the list of exams posted in the Send Request tab option that already
have result and its details can be viewed in the View Results tab option.

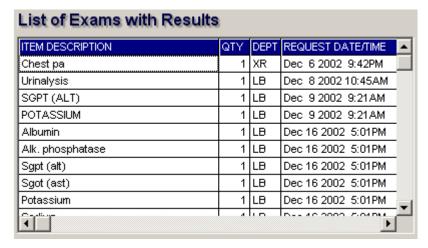

Figure 23: List of Exams with Result

- 3 The following button options can be clicked from.
  - Click on Refresh button to view the latest update from the database.
  - Click on Exit button to close the program.

## **Viewing of Laboratory Exam Result**

This option allows you to view result of laboratory tests and exams.

- 1 Click on View Result tab option.
- 2 Its window will be displayed.
- 3 Click the **Laboratory** tab to view laboratory exams with result.

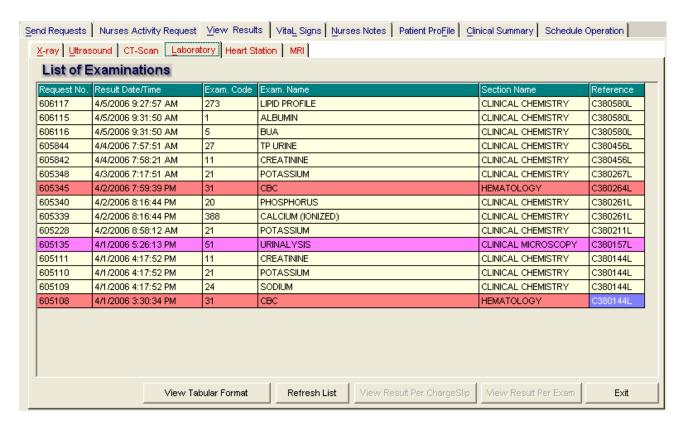

Figure 24: Laboratory View Exam Result Window

To view, click the exam and then click on **View** button. The **Refresh** button is used to view the latest updates of laboratory exams with results from the database. While the **Exit** button is used to close the program.

## **Viewing of X-ray Exam Result**

This option allows you to view result of x-ray exams.

- 1 Click on View Results tab option.
- 2 Its window will be displayed.
- 3 Click X-ray tab to view x-ray exam result. (X-ray window is the default window).

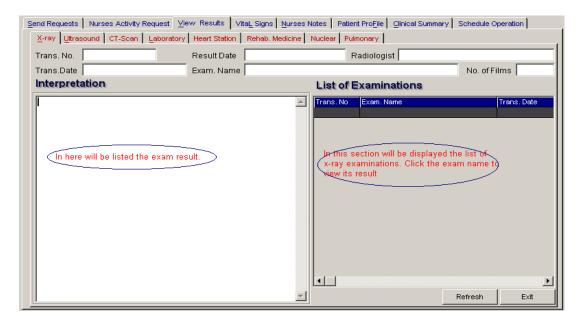

Figure 25: X-ray Exam View Exam Result Window

The list of examinations is displayed at the right side of the window. Just click the desired exam to view its result. The exam result can be viewed at the left side of the window.

- 4 The following buttons can be clicked from.
  - Refresh This will view latest updates of exams with result from the database.
  - Exit This will close the program.

## **Viewing of Ultrasound Exam Result**

This option allows you to view result of Ultrasound exams.

 Click Ultrasound tab to view exams with result. The same steps with viewing of x-ray exam are followed. Please refer to <u>Viewing of X-ray Exam Result</u> to know the procedure.

## **Viewing of Heart Station Exam Result**

This option allows you to view result of Heart Station exams.

- 1 Click on View Result tab option.
- 2 Its window will be displayed.
- 3 Click Heart Station tab to view exams with result.

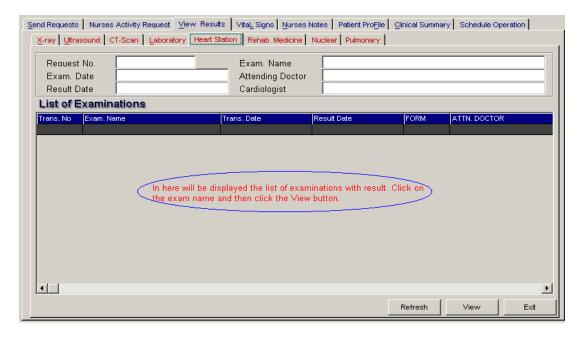

Figure 26: Heart Station View Exam Result Window

To view, click the exam and then click on **View** button. The **Refresh** button is used to view the latest updates of laboratory exams with results from the database. While the **Exit** button is used to close the program.

# Viewing of C. T. Scan Exam Result

This option allows you to view result of C. T. Scan exams.

 Click C.T.-Scan tab to view exams with result. The same steps with viewing of x-ray exam are followed. Please refer to <u>Viewing of X-ray Exam Result</u> to know the procedure.

#### **How to Enter Vital Signs**

In here, it is where you can enter vital signs of the patient. Vital signs data entry includes blood pressure, body temperature, respiratory rate, and pulse rate.

- 1 Click on Vital Signs tab option.
- 2 On the left side, you can see the previous vital signs of the patient. The following data can be viewed.

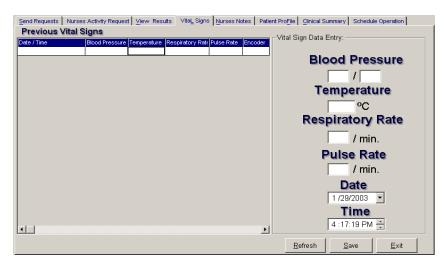

Figure 27: Vital Sign Data Entry Window

- Date/Time the date and time when vital sign was entered.
- Blood pressure
- Respiratory rate
- Pulse rate

And on the other side is the vital sign data entry. The following data needed to enter.

- Blood pressure
- Body temperature
- Respiratory rate
- Pulse rate
- Date
- Time
- 3 The following button options can be clicked from.
  - Click on Save button to save entry.
  - Click on Refresh button to view the latest update from the database.
  - Click on **Exit** button to close the program.

#### **How to Enter Nurses Notes**

Nurses Notes window is where you can type down notes or remarks about the condition of the patient. It works like an electronic notebook because you can retrieve the saved data of a particular date and shift of the day.

- 1 Click on **Nurses Notes** tab option.
- 2 To view past patient's chart, click on **Past Notes** written vertically. The following data can be viewed.

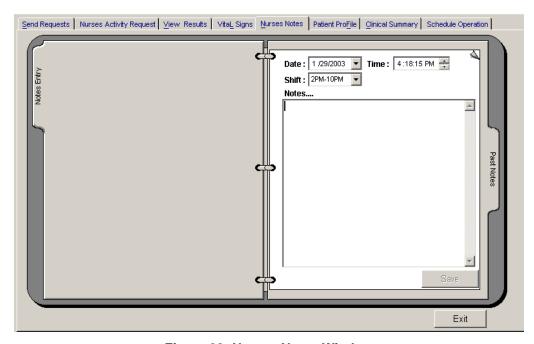

Figure 28: Nurses Notes Window

- Date/Time the date and time when the remarks were entered
- Day shift the shift of the day
- Entered by the program user who entered the remarks
- Notes the content of the remarks

To enter patient's chart, click on **Notes entry** written vertically. Enter the following data.

- Date/Time current date and time is used
- Day shift select from the following choices listed (6am-2pm, 2pm- 10pm, 10pm-6am)
- Notes Type remarks on the multi-line textbox.
- 3 The following button options can be clicked from.
  - Click on Save button to save the notes entered.
  - Click on Exit button to close the program.

### How to View Patient's Profile

Patient Profile is where you can view the latest patient's information throughout patient's current confinement. It includes admitting diagnosis, chief complaints, manner of admission, past medical history, allergies, personal and social history and family history.

- 1 Click on Patient Profile tab option.
- 2 The Patient Profile Window will be displayed.

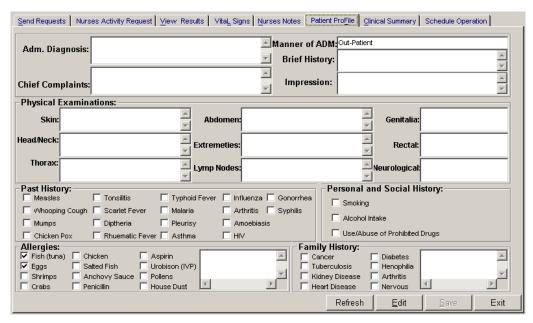

Figure 29: Patient Profile Window

- 3 The following button options can be clicked from.
  - To edit the patient's profile, click on Edit button. The user can now make necessary modifications on the patient's profile.
  - When completed, click on Save button to save the changes.
  - Click on Refresh button to undo the changes done.
  - Click on Exit button to close the program.

## **How to Enter Co-Manage / Additional Doctors?**

This option allows the nurses to add additional doctors or co-manage.

To do this, choose patient then click on Substitution located at the patient's personal information or press F12. A sample window is displayed below

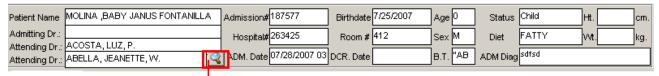

Click this button to load the window below

After clicking , a sample window is displayed below for the entry of additional doctors.

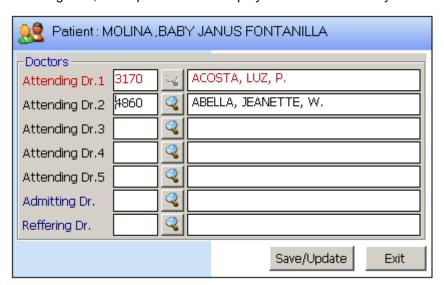

Enter doctors last name or press Enter key to display list(s) of doctors.

Click on Save/Update button to update patient data or click on Exit button to go out from this option

## **How to Update Room Status**

This option allows the user to update the status of room if it is really for occupancy, for cleaning, for repair and occupied. To go on this option, press F4 to load the window below.

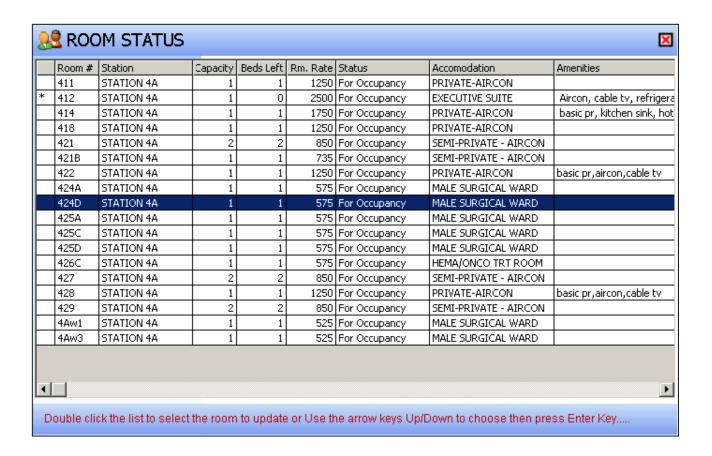

Double click on the room you want to update and a window will be loaded. A sample window is displayed below.

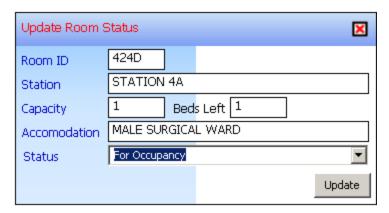

Choose status of room then click on Update button to save status entered.

## **How Print Claim Slip**

This option allows the user to print the claim slip sent by AMS Department if patients bill is ready for pick-up. Sample window is displayed below.

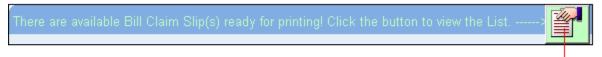

click this button to display list(s) of patients. A sample window is displayed below.

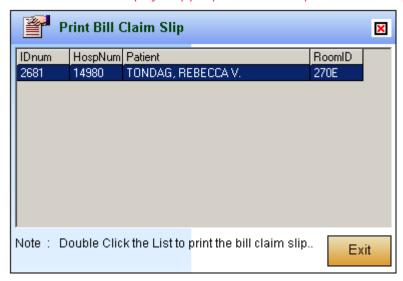

## **How to View Clinical Summary**

Clinical summary is where you can view for a particular clinical summary of a patient's confinement.

- 1 Click on Clinical Summary tab option.
- 2 The Clinical Summary Window will be displayed. The following data can be viewed.

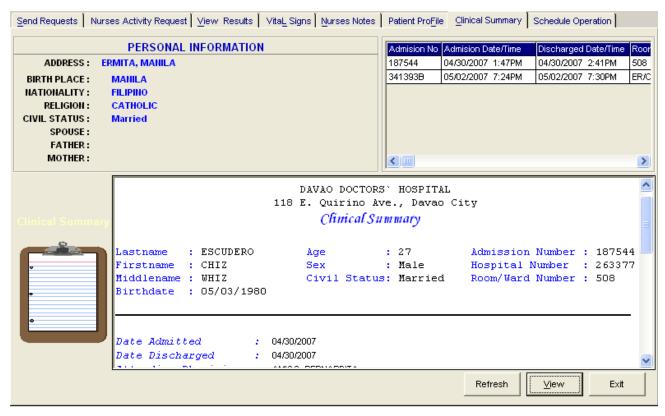

Figure 30: Clinical Summary Window

- Admission number a program-generated number during patient's admission
- Admission date/time the date and time when the patient was admitted
- Discharge date/time the date and time when the patient was discharged
- Room number the room number of the patient during his confinement
- 3 To view for a particular clinical summary of patient, click on the desired exam then click on **View** button. The following data can be viewed.
  - Date admitted the date when the patient was admitted
  - Date discharged the date when the patient was discharged
  - Attending physician the name of the attending physician
  - Admitting doctor the name of the admitting doctor
  - Admitting diagnosis the admitting diagnosis of the patient
  - Chief complaints the complaint of the patient
  - Final Diagnosis the final diagnosis of the patient
- 4 Click on **Exit** button to close the program.

## **How to Schedule Operation**

This option allows you to schedule an operation for the patient through sending a request into the Operating Room department.

- 1 Click on **Schedule Operation** tab option.
- 2 The **Schedule Operation Window** will be displayed. Enter the following data.

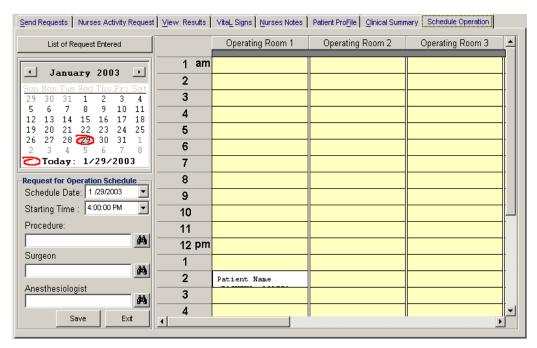

Figure 31: Schedule Operation Window

- Schedule Date Click on the drop-down combo box to select a date for the patient's operation. Note that
  date to be scheduled should be later than the current date and time.
- Starting Time Click on the drop-down combo box to select a starting time for the patient's operation in reference with the selected date.
- Procedure Press <Enter> key to display the list of procedures or click on displayed afterwards. Just double-click on the desired procedure to select.
- Surgeon Click on button to display the list of doctors. A window will be displayed afterwards. Just double-click on the desired surgeon to select.
- Anesthesiologist Press <Enter> key to display the list of doctors or click on displayed afterwards. Just double-click on the desired doctor to select.
- 3 The grid at the right side of the window is used to view the scheduled operation of the patient when the Operating Room department has already acknowledged the request.

Just click the day of the scheduled operation then scroll the vertical or horizontal bar of the grid to view the scheduled operation.

## **Viewing of Reports**

- 1 Click on Nurses Activity Requests tab option.
- 2 At the lower right corner of the window is listed the different reports that can be generated.
  - Diet List
  - Census Report
  - Discharges for the Day
  - List of Requests/Orders
  - List of Medicines Posted
  - List of Supplies Posted
  - List of Processed Requests

Click on the option you want to display a printable report. Click to print.

## **Shortcuts**

Shortcut keys are useful to users for they lessen the time of opening a particular window. These shortcut keys can be seen at the bottom of the main window. Below is listed the commonly used shortcut keys.

- F5 Next Patient
- F6 Pharmacy Request (Charge Patient)
- **F7** CSR Request
- F8 Discharge/Room Transfer
- F9 Discharge Notice

- **F10** ICD 10
- F11 Statement of Account

# Index

| —A—                                                                    | <b>_L</b> _                                          |  |  |  |  |
|------------------------------------------------------------------------|------------------------------------------------------|--|--|--|--|
| activity request, 48                                                   | laboratory exam, 13 laboratoryexam result, 50        |  |  |  |  |
| admission history, 61                                                  |                                                      |  |  |  |  |
| —B—                                                                    | —M—                                                  |  |  |  |  |
| blood pressure, 58                                                     | medicine, 29                                         |  |  |  |  |
| C                                                                      | —N—                                                  |  |  |  |  |
| c.t. scan exam, 18                                                     | Nuclear Lab. exam result, 54, 55                     |  |  |  |  |
| cancel pending request, 48                                             | nuclear medicine exam, 21                            |  |  |  |  |
| cardiovascular exam (heart station exam), 20                           | nurses activity request, 48                          |  |  |  |  |
| cardiovascular exam result (heart station exam result), 53             | nurses notes, 59                                     |  |  |  |  |
| cash-basis patient, 45                                                 | _0_                                                  |  |  |  |  |
| changing of password, 9                                                | objectives, 6                                        |  |  |  |  |
| charge-basis patient (charging of services &                           | operation, 62                                        |  |  |  |  |
| supplies), 43                                                          | overview, 5                                          |  |  |  |  |
| charging of nursing services and supplies (cash-<br>basis patient), 45 | _P_                                                  |  |  |  |  |
| charging of nursing services and supplies (charge-basis patient), 43   | password (changing of), 9 patient chart, 59          |  |  |  |  |
| clinical summary, 61                                                   | patient searching, 11                                |  |  |  |  |
| closing the program, 10                                                | patient transfer, 35                                 |  |  |  |  |
| complaint, 41                                                          | patient's diet, 33                                   |  |  |  |  |
|                                                                        | physical med. and rehab. exam (p.t. exam),           |  |  |  |  |
| —D—                                                                    | request physical med. and rehab. exam (p.t.          |  |  |  |  |
| diagnosis and chief complaint, 41                                      | exam), 22                                            |  |  |  |  |
| diecharge 40                                                           | print request form of laboratoryexam, 47             |  |  |  |  |
| discharge, 40                                                          | profile, 60                                          |  |  |  |  |
| discharge order, 37                                                    | pulmonary laboratory(rts) exam, 23                   |  |  |  |  |
| drug, 29                                                               | pulmonary laboratoryexam result (rts exam result) 56 |  |  |  |  |
| —E—                                                                    |                                                      |  |  |  |  |
| ending the program, 10                                                 | —R—                                                  |  |  |  |  |
|                                                                        | rehabilitation exam result (p.t. exam result), 57    |  |  |  |  |
| <b>—</b> F—                                                            | reports, 63                                          |  |  |  |  |
| features, 7                                                            | re-print request form of laboratoryexam, 47          |  |  |  |  |
|                                                                        | request (cash-basis), 45                             |  |  |  |  |
| —H—                                                                    | request (charge-basis patient), 43                   |  |  |  |  |
| height and weight, 42                                                  | request c.t. scan exam, 18                           |  |  |  |  |
| hemodialysis exam, 24                                                  | request cancellation, 48                             |  |  |  |  |
| history, 61                                                            | request cardiovacular exam (heart station exam), 20  |  |  |  |  |
|                                                                        | request form of laboratoryexam, 47                   |  |  |  |  |

request laboratory exam, 13 request medicine, 29 request nuclear medicine exam, 21 request pulmonary laboratoryexam (rts), 23 request supplies, 31 request ultrasound exam, 17 request x-ray exam, 16 room transfer, 35 —S schedule operation, 62 search patient, 11 shortcut keys, 63 starting the program, 8 status of requested items, 48 stop medicines, 39 supplies, 31 —T temperature, 58 transfer, 35 —l J ultrasound exam, 17 ultrasound exam result, 52 \_\_V\_\_ view cardiovascular exam result (heart station exam result), 53 view laboratoryexam result, 50 view Nuclear Lab. exam result, 54, 55 view Physical Therapy Exam result, 57 view pulmonary laboratoryexam result (rts exam result), 56 view reports, 63 view utrasound exam result, 52 view x-ray exam result, 51 vital signs, 58 -Wweight, 42 —X—

x-ray exam, 16 x-ray exam result, 51